# **学習者用操作ガイド (PC用)**

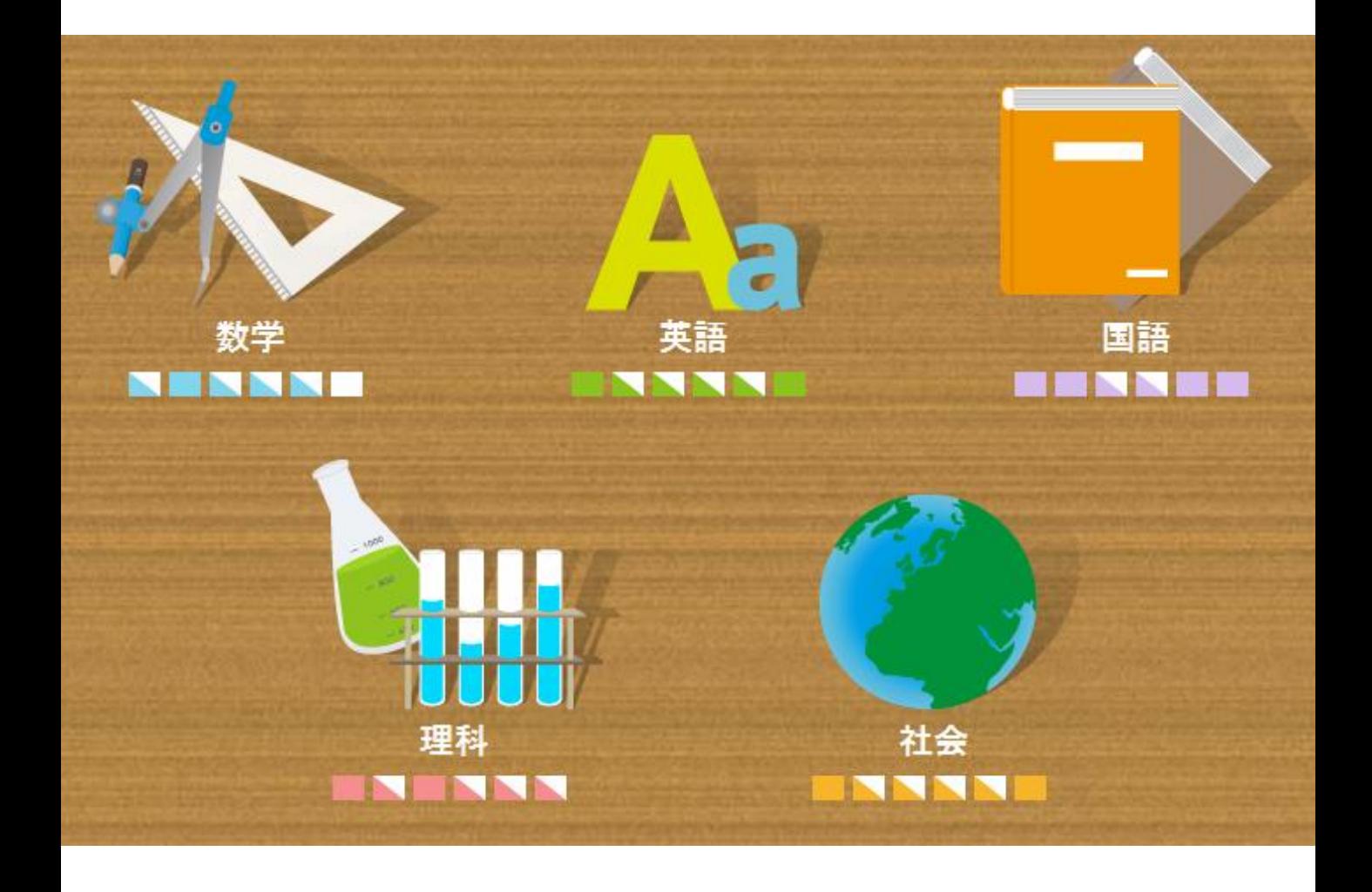

#### ■ **システム概**要

インターネットを使って、5教科(国語、英語、数学、理科、社会)の基礎・基本を効率良く 学び直すことができるシステムです。PCだけでなく、各種スマートフォンでもご利用いただけ ます。

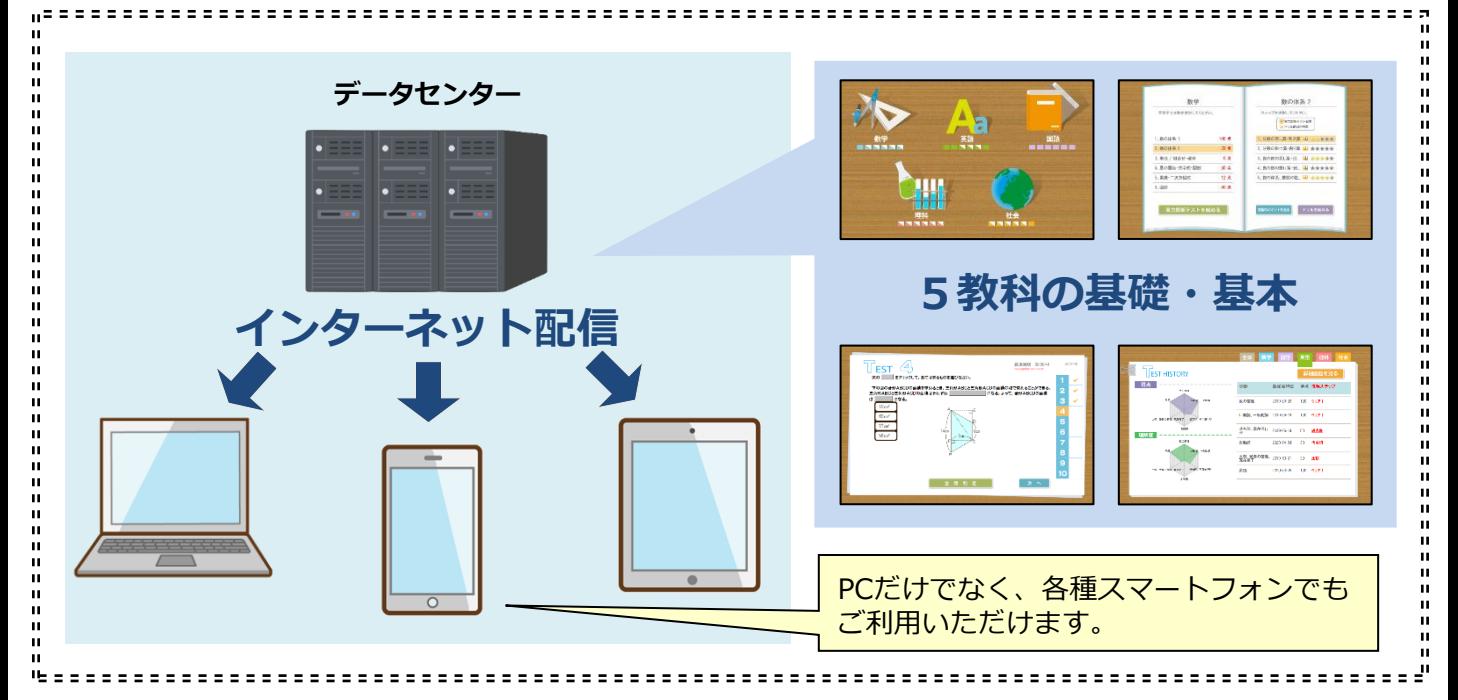

#### **■学習の流れ**

各教科が6分野に分かれています。まずは、分野ごとの「実力診断テスト」を行い、自分の得 意分野・不得意分野を確認しましょう。実力診断テストは、各分野約10問(10分程度)です。

実力診断テストの結果をもとに、自分の不得意分野に絞ってドリル学習に取り組みます。 (ナビ機能が、自動的におすすめの教材を教えてくれます。)

ドリル教材や解説教材で理解が進んだら、再度「実力診断テスト」にチャレンジしてください。 「実力診断テスト」の結果は教科・分野ごとにレーダーチャートで確認できます。

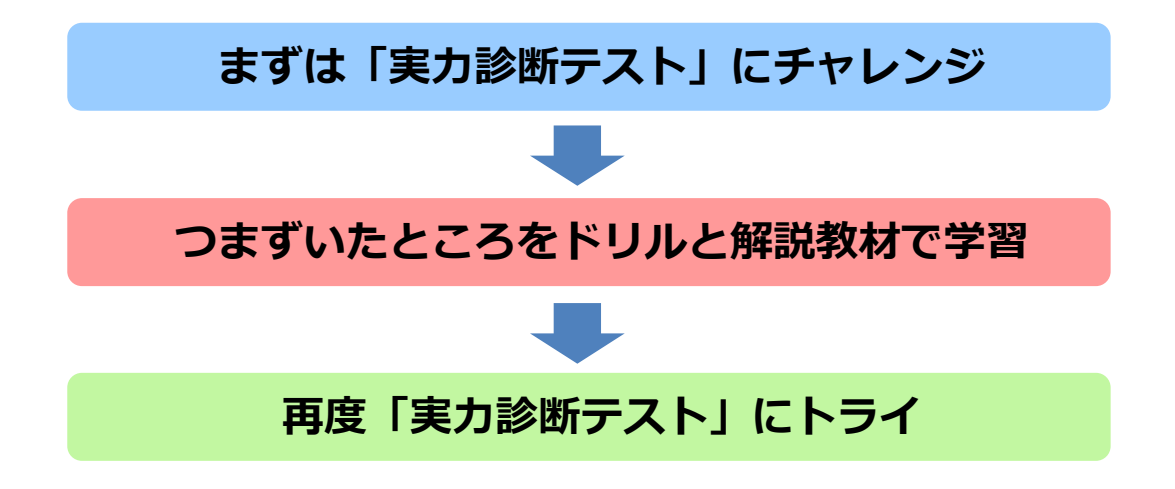

全ての分野の「実力診断テスト」をクリアすればこのコースは終了となります。

# **■ログイン**

指定のアドレスにアクセスし、自分のユーザーIDとパスワードでログインしてください。

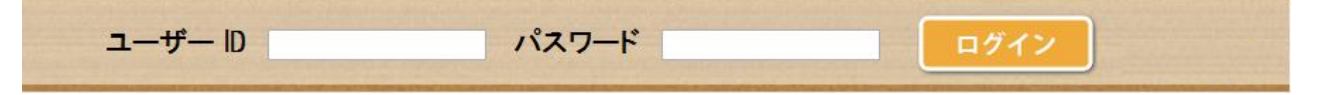

# ■トップ画面

ログインすると下記のトップ画面が表示されます。 学習をはじめるには、教科選択ボタンをクリックして選択してください。

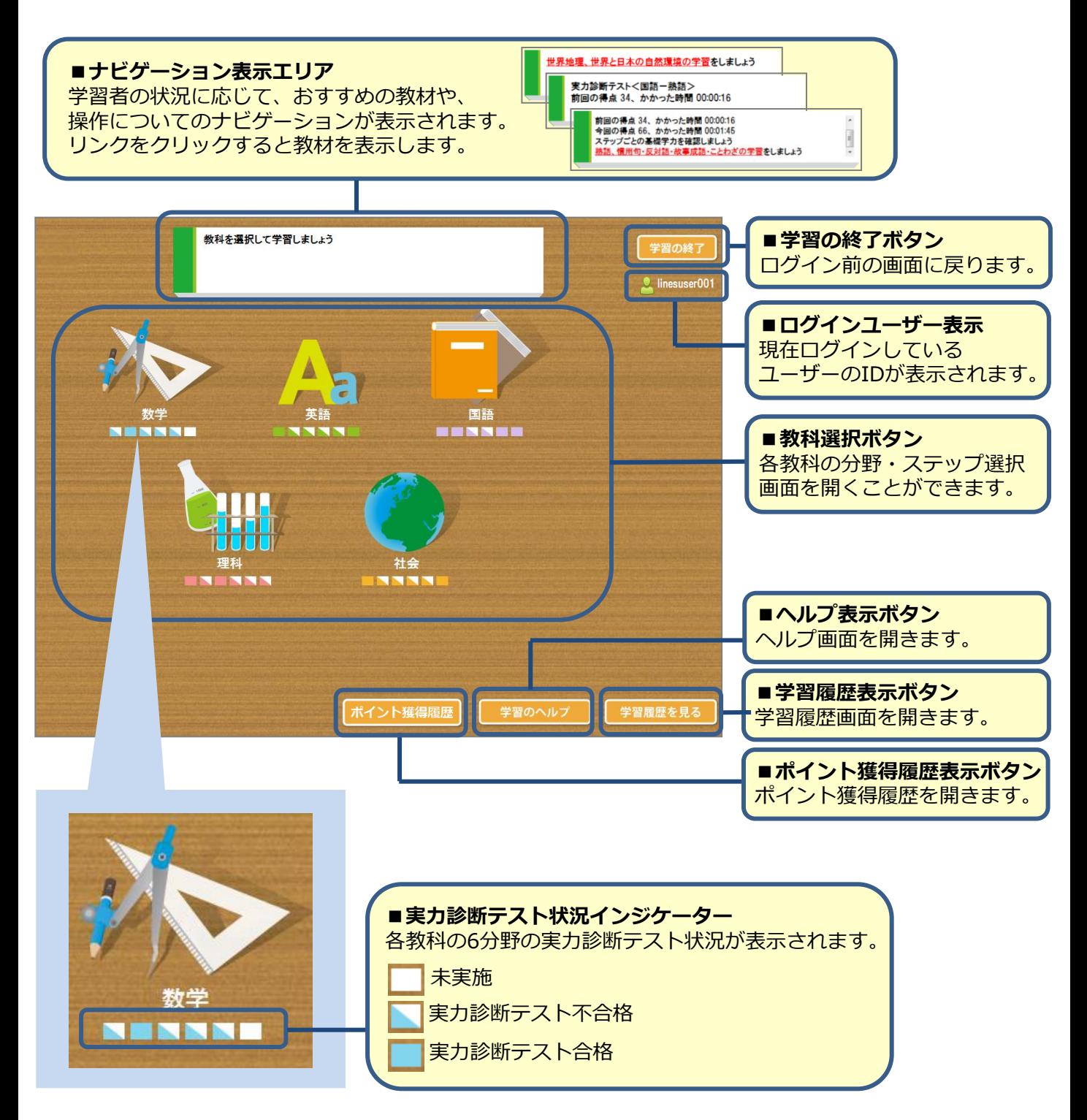

## **■分野・ステップ選択画面**

教科を選択すると、その教科の分野・ステップ選択画面が表示されます。

「分野」は各教科に6つあり、それぞれの分野の中に「ステップ」があります。ステップの数 は最大で5つです。

この画面の左側には「分野」が表示され、右側には、左側で選択した分野の「ステップ」が表 示されます。分野やステップの名前をクリックすることで選択されます。 まずは、「実力診断テスト」で自分の力を確認してみましょう。

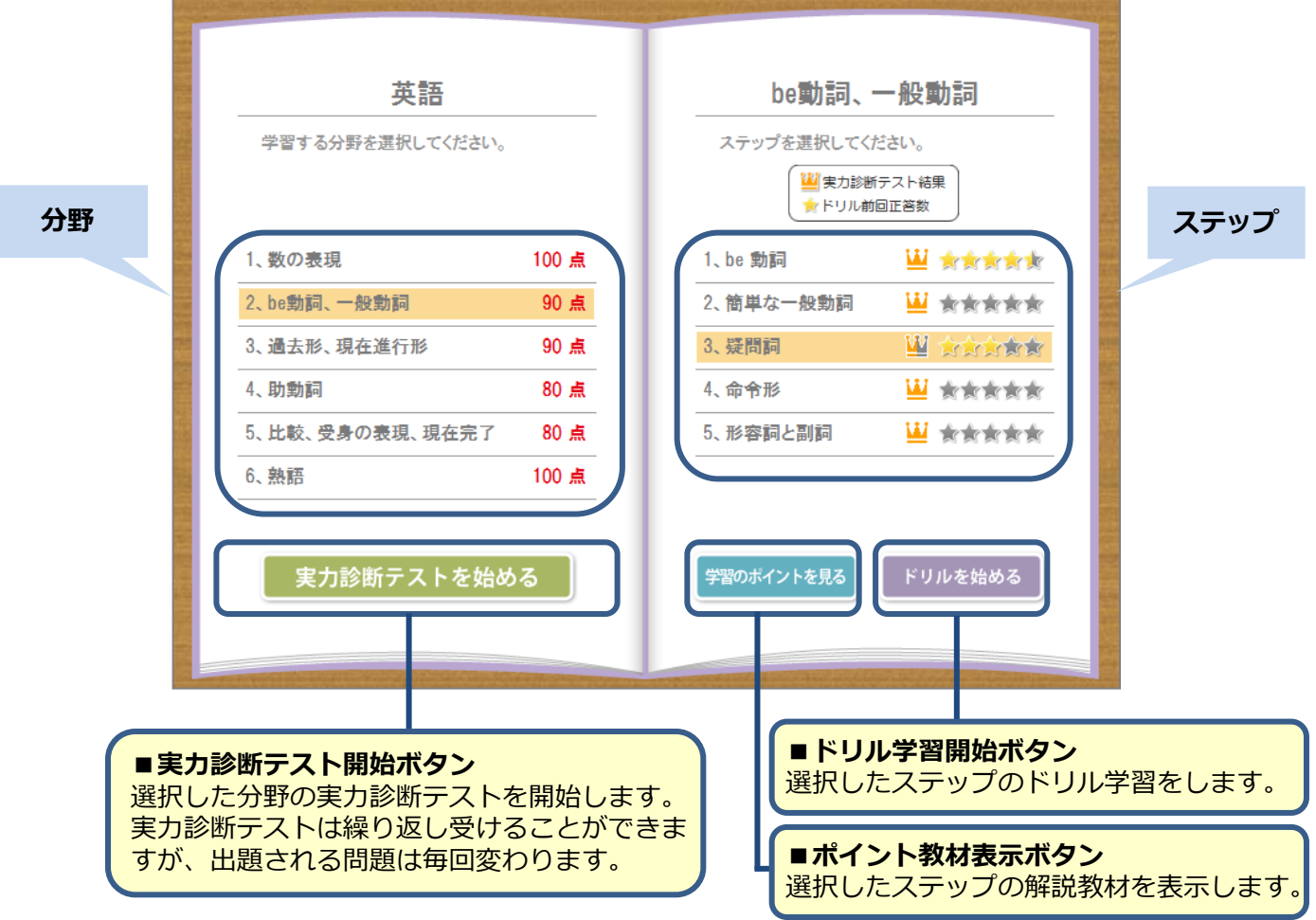

実力診断テストは各分野ごとに実施します。(※ステップごとではありません。)

実力診断テストの問題は、当該分野の各ステップから2問ずつ出題されるようになっています。 実力診断テスト実施後は、画面右側のステップ名表示のところに、直近の実力診断テストでの、 そのステップの正答状況が王冠の画像で表示されます。

◆ 未実施もしくは2問とも不正解 1問だけ正解 <mark>↓ /</mark> 2 問とも正解

画面右側のステップ名表示のところにある星印は、そのステップで前回学習したドリルの正答 数を表しています。

ドリル教材は、毎回必ず10問ずつ出題されます。1問正解するごとに星の半分に色が付くよう になっています。(10問正解すると5つの星全てに色が付きます。)

> 例) 前回正答数が9問の場合 \_  $\rightarrow$  and and  $\rightarrow$

# **■実力診断テスト**

実力診断テストでは、自分の得意分野・不得意分野を確認することができます。 問題の選択肢を選び、 ボタンをクリックして進めてください。 (英語は入力式の問題もあります。)

右側の問題番号をクリックして別の問題へ移ることもできます。 (一度選択肢を選んだ問題も、戻って再度選択肢を選び直すことが可能です。)

全ての問題を解き終わったら | 全<sup>問判定 |</sup> をクリックしてください。

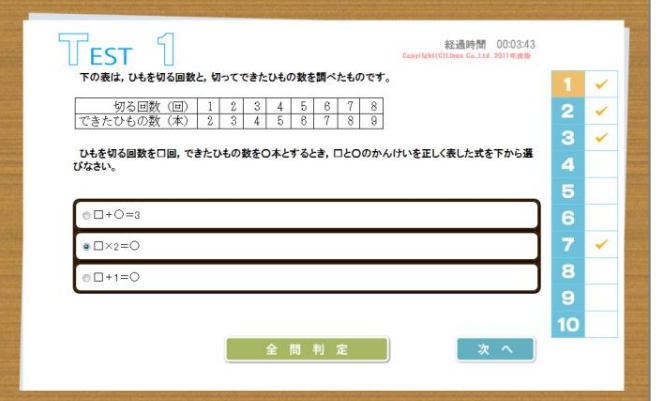

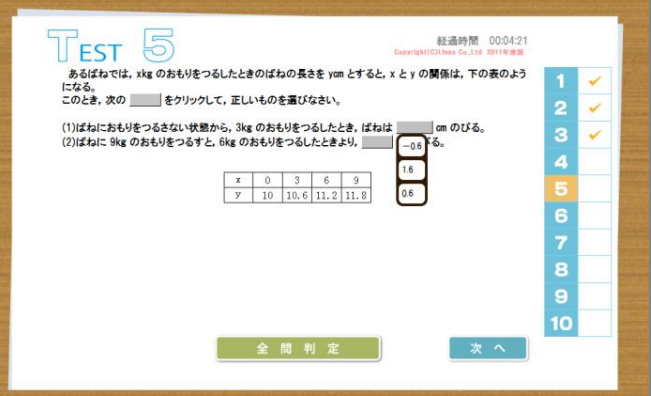

選択肢を下から選ぶ形式の問題 インスタイン おりょう おおし おうしん 間違文の穴埋めが複数ある形式の問題

「全問判定ボタン」をクリック後、 実力診断テスト<数学ー量の関係・文字式・関数><br>今回の得点 40、かかった時間 00:08:02<br>ステップごとの基礎学力を確認しましょう 実力診断テストの結果が表示されます。 RESULT 分野名称:量の関係·文字式·関数 右下の 解答・解説を見る をクリックすると、 解答・解説を見ることができます。 **文字を使った式 メとッを使った式について挙びます 片倒、1次開動· 出例と1次開動について学びます** 方程式 方程式について挙びます。<br>例: 3x - 12 = 6 の時 x の場を求めます  $^{\rm s}$  $\times$ **■ナビゲーション表示エリア** 違立方程式 - 通立方程式について挙びます。<br>直立方程式 - 例:2x + 3y = 9<br>4x - 7y = 12 の時 x y の値を求めます  $10$ 実力診断テストの結果を分析し、 おすすめの教材のリンクが表示されます。 リンクをクリックすると教材を表示します。 実力診断テスト結果画面

解答・解説を見る画面では、問題画面右上のタブ るなたの マンス スカー あクリックして切り替え ることにより、自分の解答と問題の解説をそれぞれ確認することができます。

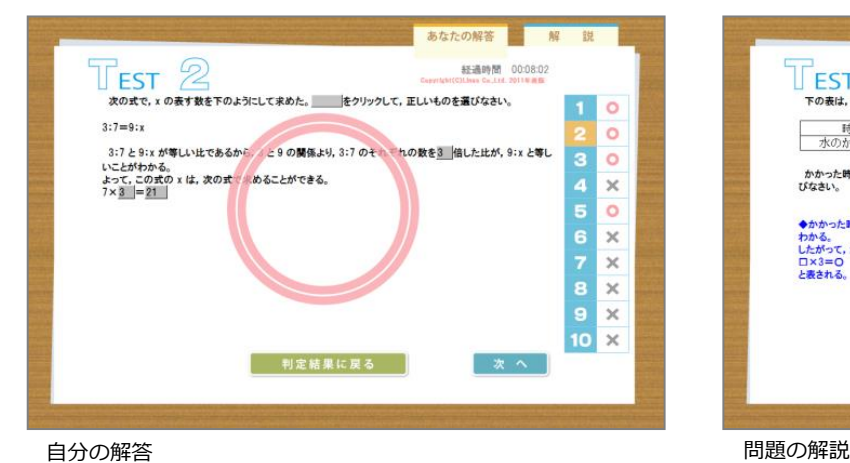

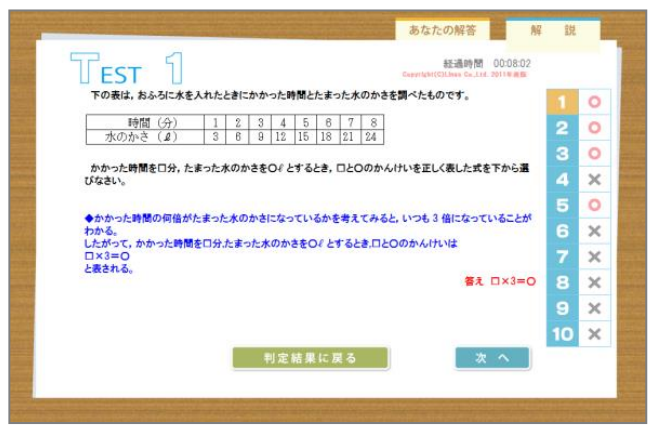

#### **■ドリル学習**

ドリル学習ではステップごとに的を絞った学習ができます。繰り返し学習して基礎学力を定着 させるのに便利です。

問題はどのステップも毎回ランダムに10問ずつ出題されます。 選択肢を選び、 ■ ≈ | ボタンをクリックすると○×で判定されます。 判定後は判定ボタンが ニ \* ^ ポタンに変わりますので、クリックして次の問題に進みます。 ドリルは一問ずつ判定しながら学習を進めていきます。

問題がわからないときには、問題画面右上のタブ ■ ■ ■ ■ ■ ☆切り替えてヒントを見る ことができます。ヒントを見てから再び問題を解く画面に戻るには「問題」タブをクリックし て問題を表示させてください。

○×判定後は、問題画面右上のタブ ▶ あん ☆ ☆ ☆ ★ ★ ★クリックして切り替えることにより、 自分の解答と問題の解説をそれぞれ確認することができます。

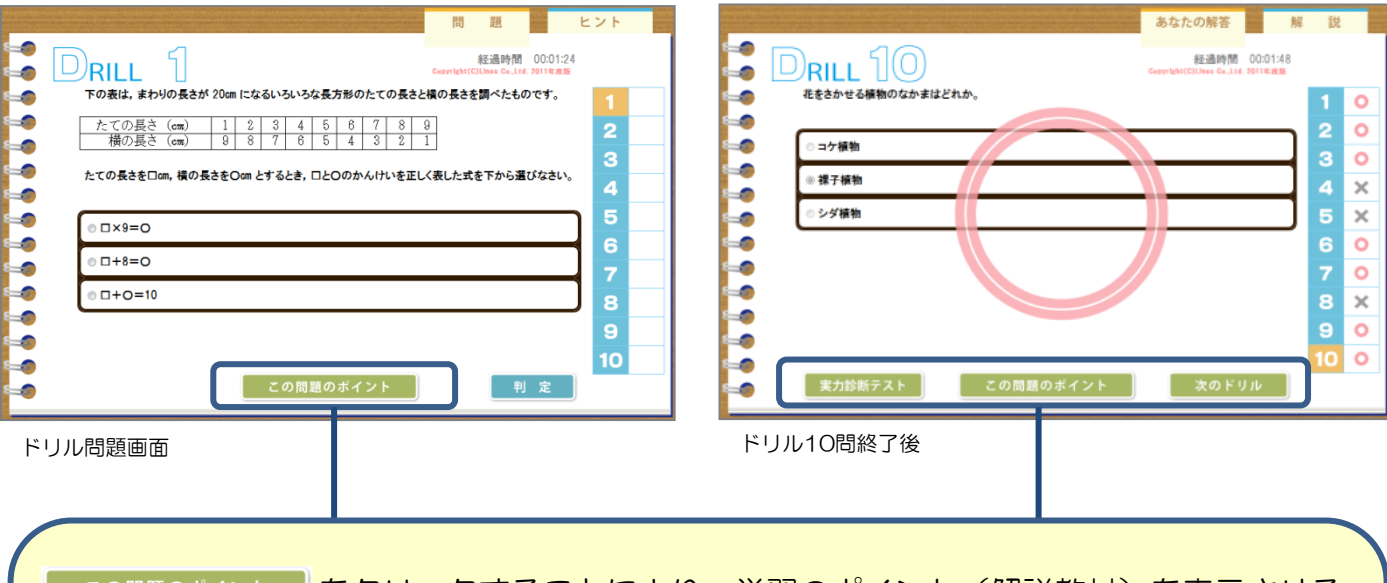

<sup>)問題のポィント 」をクリックすることにより、学習のボイント(解説教材)を表示させる</sup> ことができます。 10問全部解き終わった後は、| ※のドリル | をクリックすると、正答率に応じて自動的におす すめの教材に進みます。 ■ 寒カ診断テスト ┃をクリックすると、学習していたステップが含まれる分野の実力診断テストを 行うことができます。

# **■学習のポイント(解説教材)**

分野・ステップ選択画面から「署のポイントを見る」をクリックするか、ドリル学習の画面から ての問題のポイント をクリックすることにより、解説教材を表示できます。 各ステップの解説がまとめられており、復習や要点確認にご利用いただけます。 画面左の「解説教材一覧」から、教材を選んで表示してください。

英語の解説は 【》 をクリックすると音声が再生されます。 (再生途中で止めるには再度クリックします。)

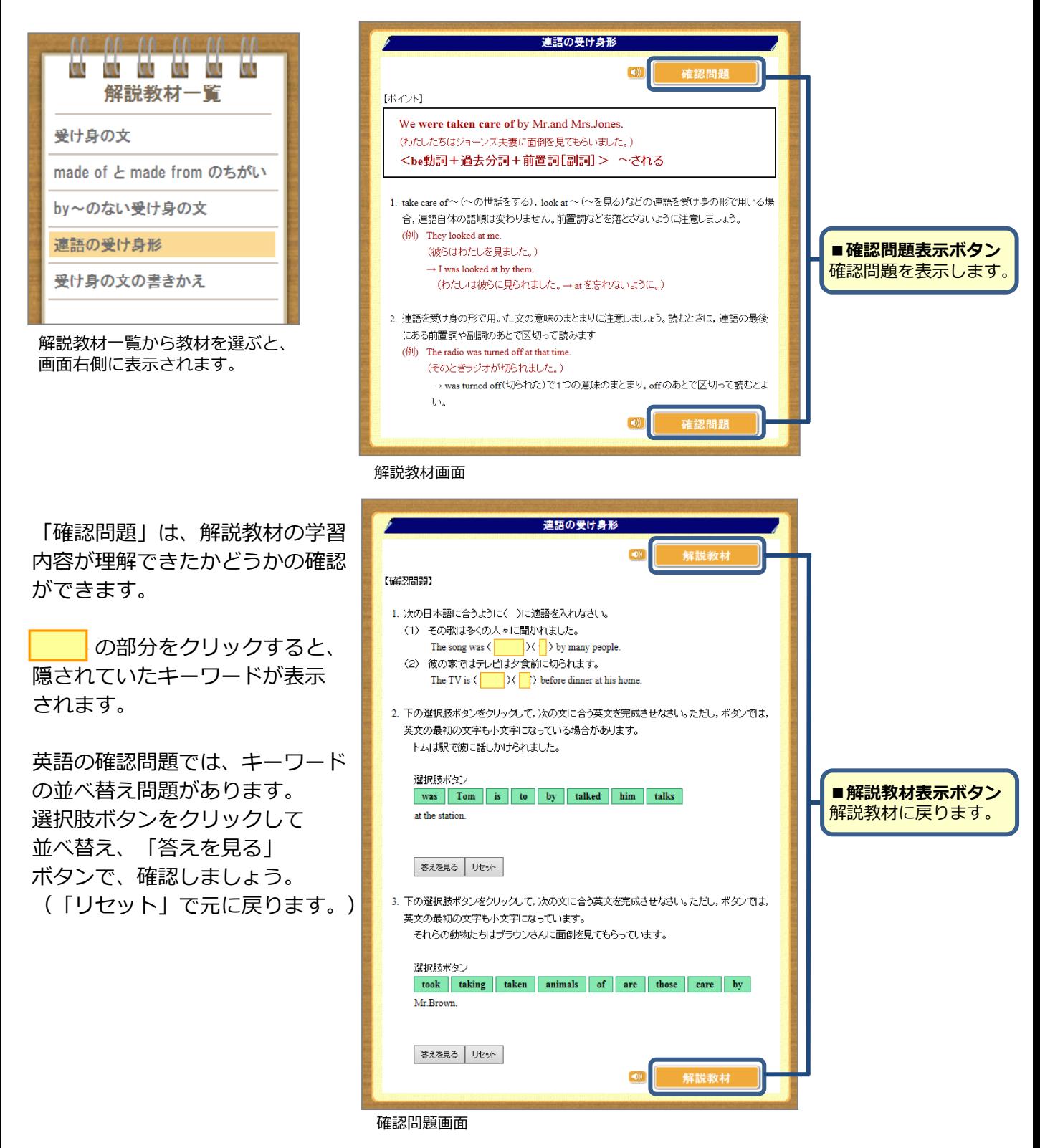

#### **■学習履歴の確認**

学習履歴確認画面では、実力診断テストの状況がレーダーチャートで確認できます。 自分の得意分野・不得意分野を把握した上で学習に取り組みましょう。

画面上部のタブ き マント マンシックして切り替えることにより、各教科ごとの学習 履歴を確認することができます。

実力診断テストの結果に応じて、各教科・分野の「推奨ステップ」のリンクが表示されます。 リンクをクリックすると、該当する教材の学習のポイント(解説教材)画面を表示します。

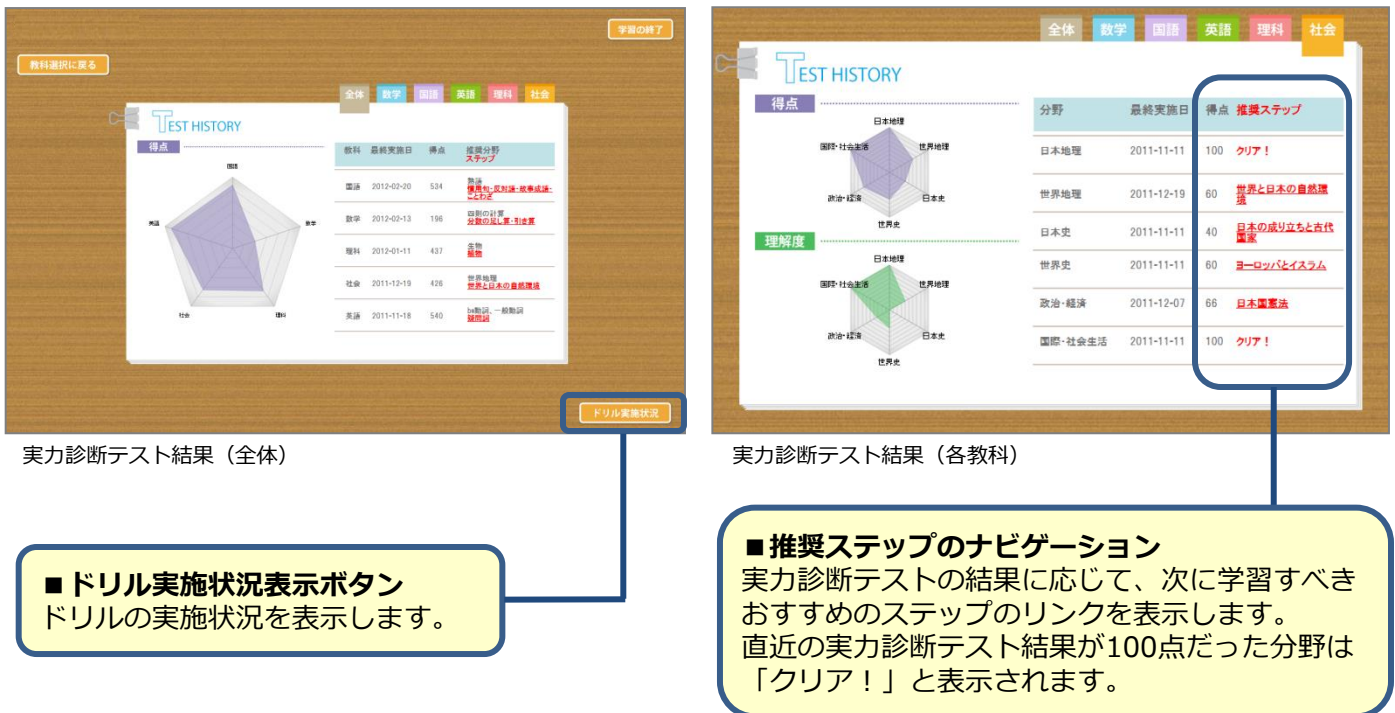

ドリル実施状況ボタンをクリックすると、ドリル学習の履歴を確認することができます。

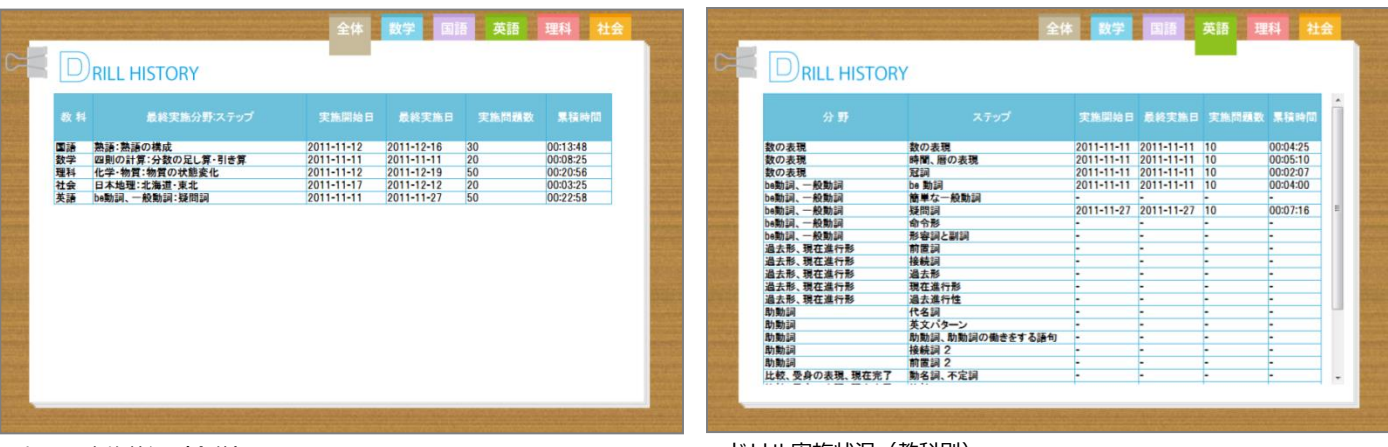

ドリル実施状況(全体) - トランス - トランス - トランス - ドリル実施状況(教科別)

# **■ポイント獲得履歴の確認**

ポイント履歴獲得画面では、これまでに獲得した「ポイント」が確認できます。 「ポイント」は、ログインしたときや、実力診断テストをクリアしたとき、ドリルで満点を 取ったとき等に獲得できます。

獲得ポイントや、学習成績に応じて、画面上部に表示される、窓から見える景色が変化します。 (背景は獲得ポイントと連動。5本の植物の成長は、実力診断テスト成績と連動しています。)

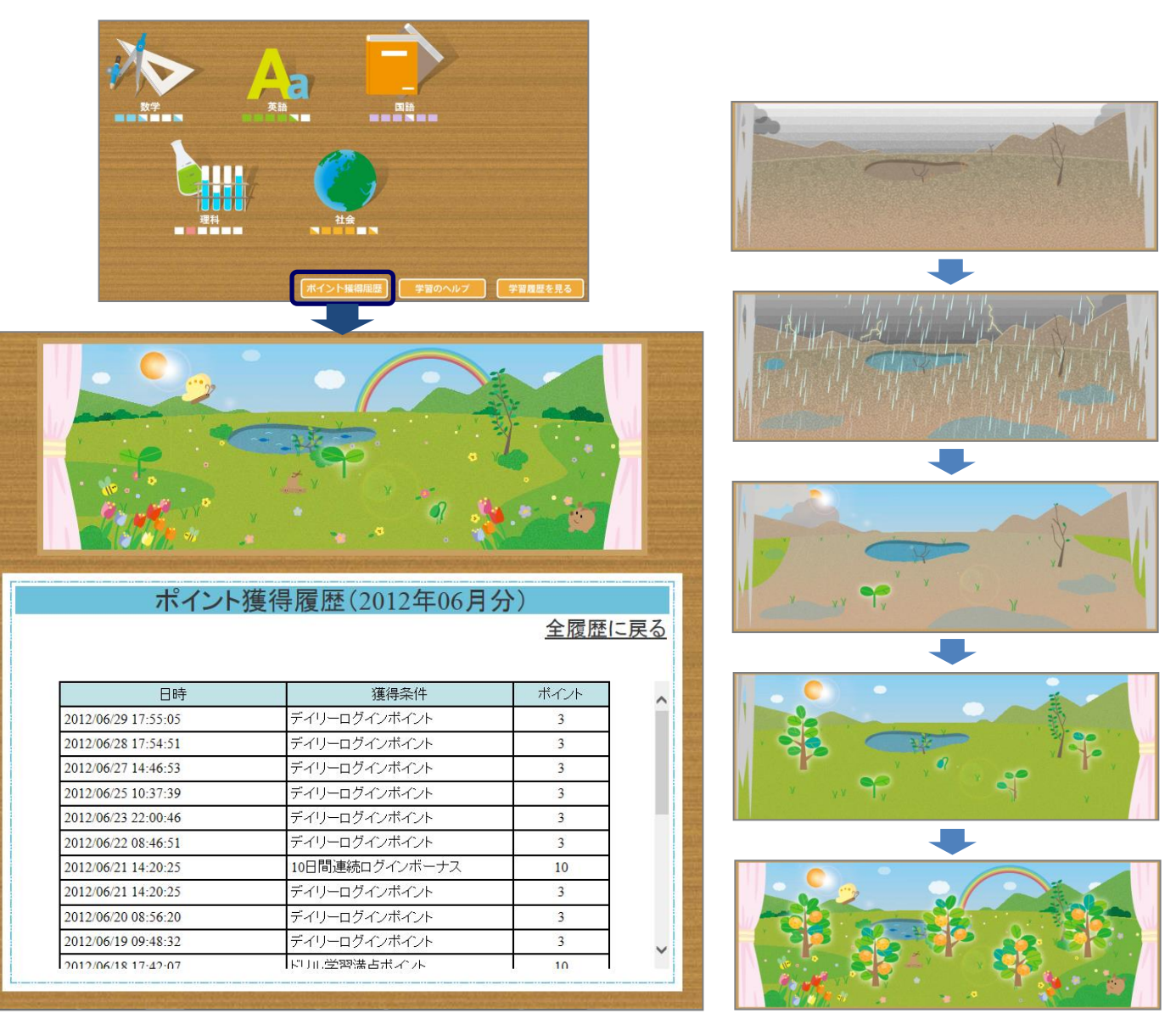

5本の植物の種類は、季節により変わります。

#### **■主なポイント獲得条件**

- ・デイリーログインポイント:1日に1回だけ、ログイン時に獲得できます。(3ポイント)
- ・マンスリーログインポイント:月に1回だけ、ログイン時に獲得できます。(10ポイント)
- ・ドリル学習満点ポイント:ドリルで満点をとると獲得できます。(10ポイント)

・実力診断テストクリアポイント:実力診断テストクリア時に獲得できます。(20ポイント) ※上記の他、各種ボーナスポイントがあります。